August 2010

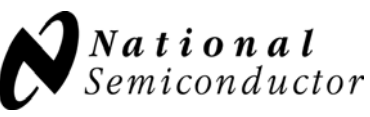

# **LM96511 Ultrasound Receive Analog Front End (AFE) Evaluation Board User's Guide**

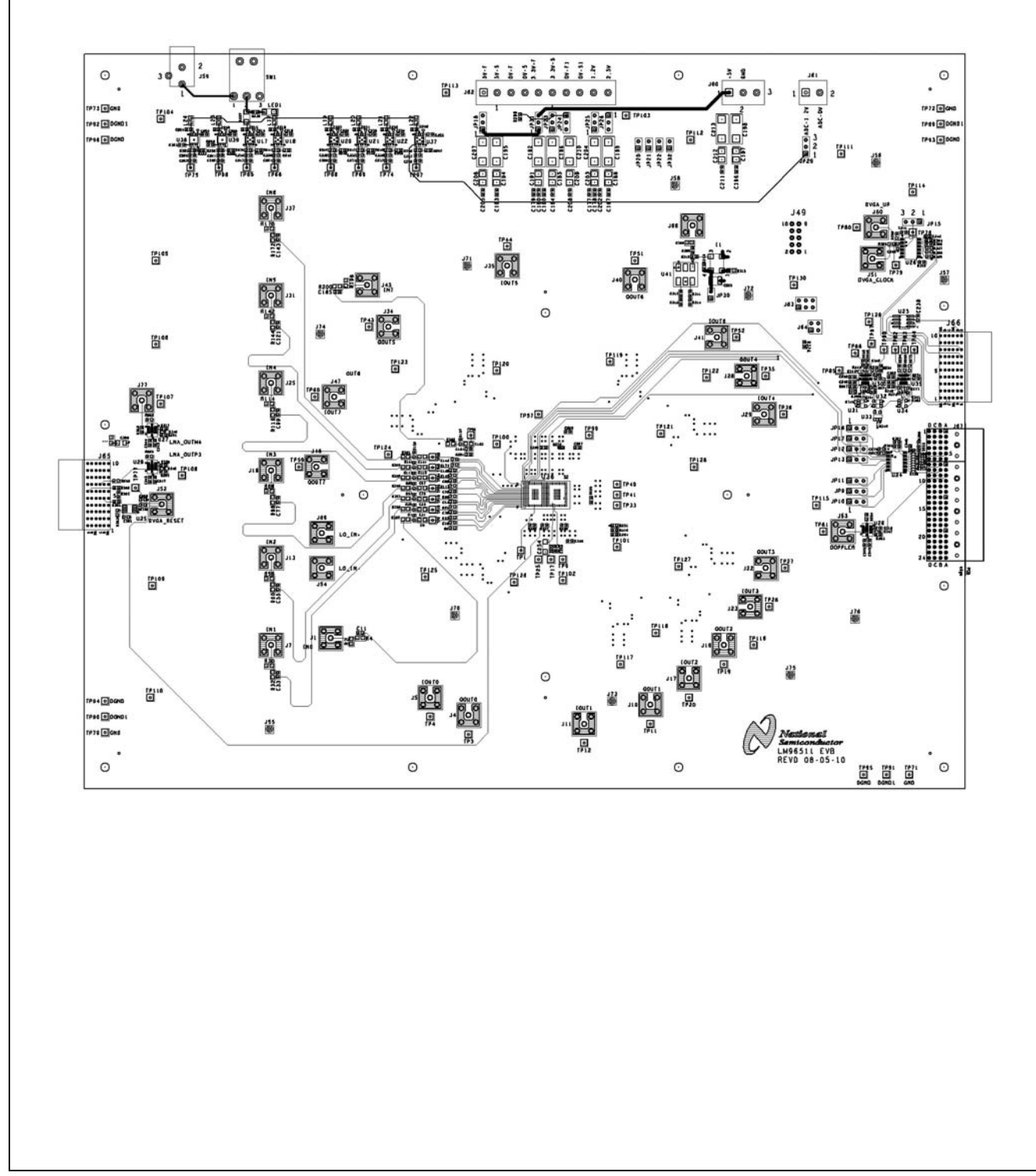

#### **Table of Contents**

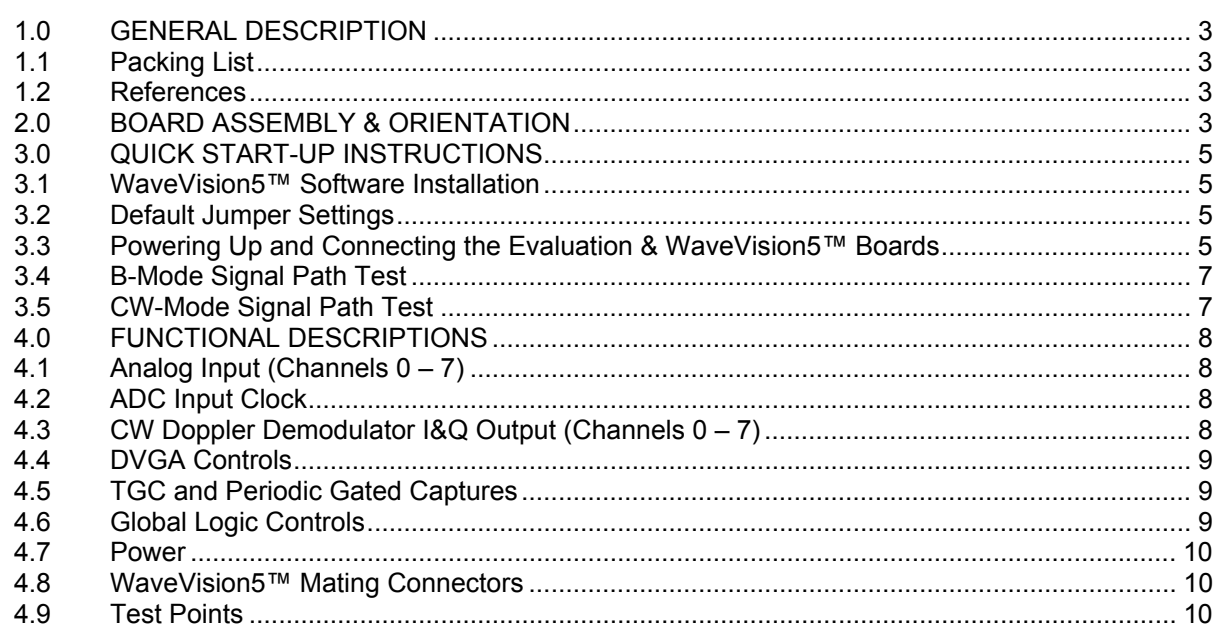

## <span id="page-2-0"></span>**1.0 GENERAL DESCRIPTION**

The LM96511 Evaluation Board is used to evaluate the LM96511 8-Channel Ultrasound Receive Analog Front End consisting of an integrated Low Noise Amplifier (LNA), Digital Variable Gain Amplifier (DVGA), CW Doppler Demodulator, and a 12-Bit Continuous Time ΣΔ ADC.

The evaluation board is designed for use with the WaveVision5™ Data Capture Board via USB connection to a PC running the WaveVision5™ software. This ADC data capture board and software offer time domain plots, frequency domain plots, and calculates dynamic performance of the LM96511 such as SNR, SINAD, THD, SFDR, and ENOB.

The evaluation board offers provisions for externally synchronizing the gain ramp period of the DVGA for Time Gain Compensation (TGC) operation. The evaluation board allows the user to measure the I&Q outputs for each of the eight Doppler Demodulator channels.

In addition to performing data capture and FFTs, the WaveVision5™ software also provides the user with parametric controls such as amplifier gains, TGC rate, and selectable Doppler phase rotation angles.

NOTE: National Semiconductor also features a separate reference design board for the LM96511 Ultrasound Receive AFE, which demonstrates the end-to-end signal path performance in an ultrasound application. Please contact your local NSC Field Applications Engineer for a live demonstration.

### **1.1 Packing List**

The LM96511 Evaluation Kit consists of the following components:

- **sqrt2 LM96511 Evaluation Board**<br>**M** 110V-240V AC to +6V DC F
- 110V-240V AC to +6V DC Power Adapter
- CD ROM containing the WaveVision5™ software installation package, WaveVision5™ documentation, the LM96511 datasheet, LM96511 Evaluation board Bill of Materials, and schematic.
- LM96511 Evaluation Board User's Guide

## **1.2 References**

- LM96511 Datasheet
- WaveVision5™ Software User Guide
- WaveVision5™ Data Capture Board User Guide

# **2.0 BOARD ASSEMBLY & ORIENTATION**

The LM96511 Evaluation Board is shipped pre-assembled for quick turn-key evaluation. Refer to the Bill of Materials for a description of the components.

Please refer to the Board Schematic along with *[Figure 1](#page-3-0)* for board orientation and major component locations.

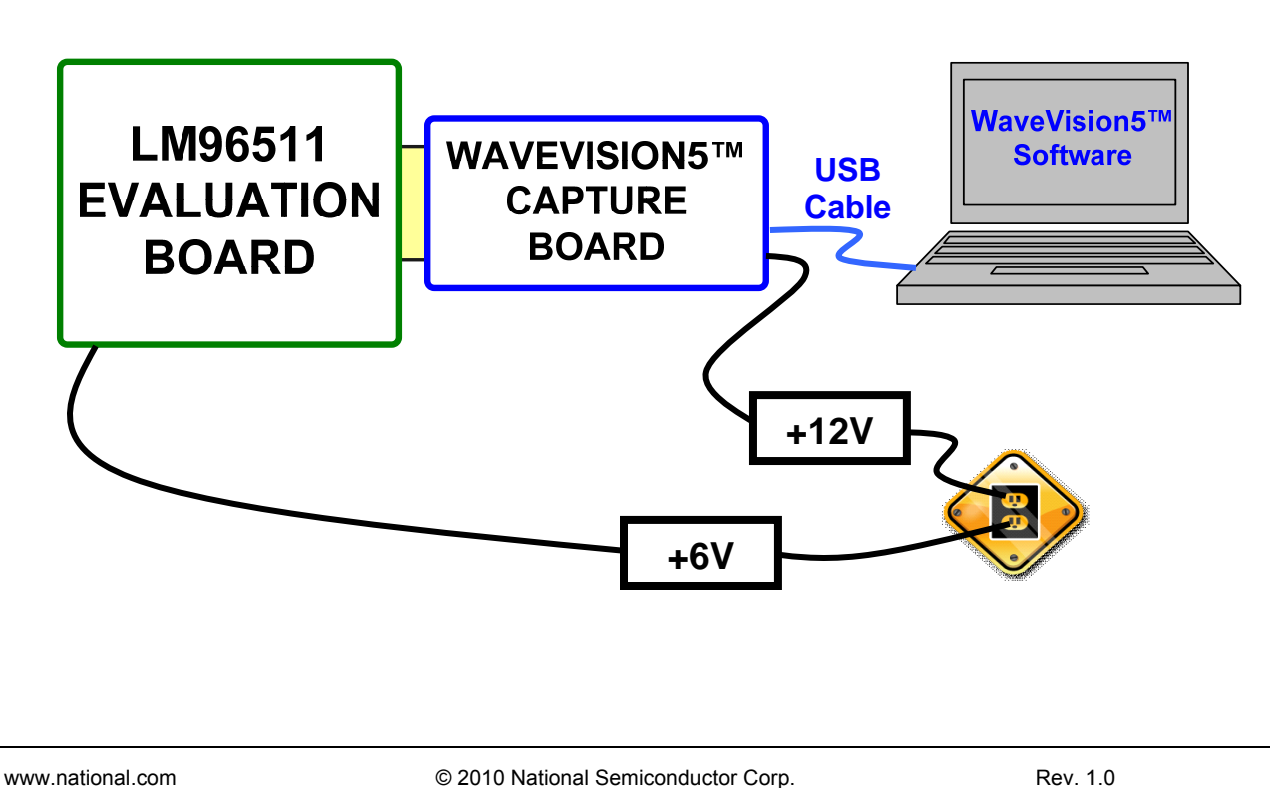

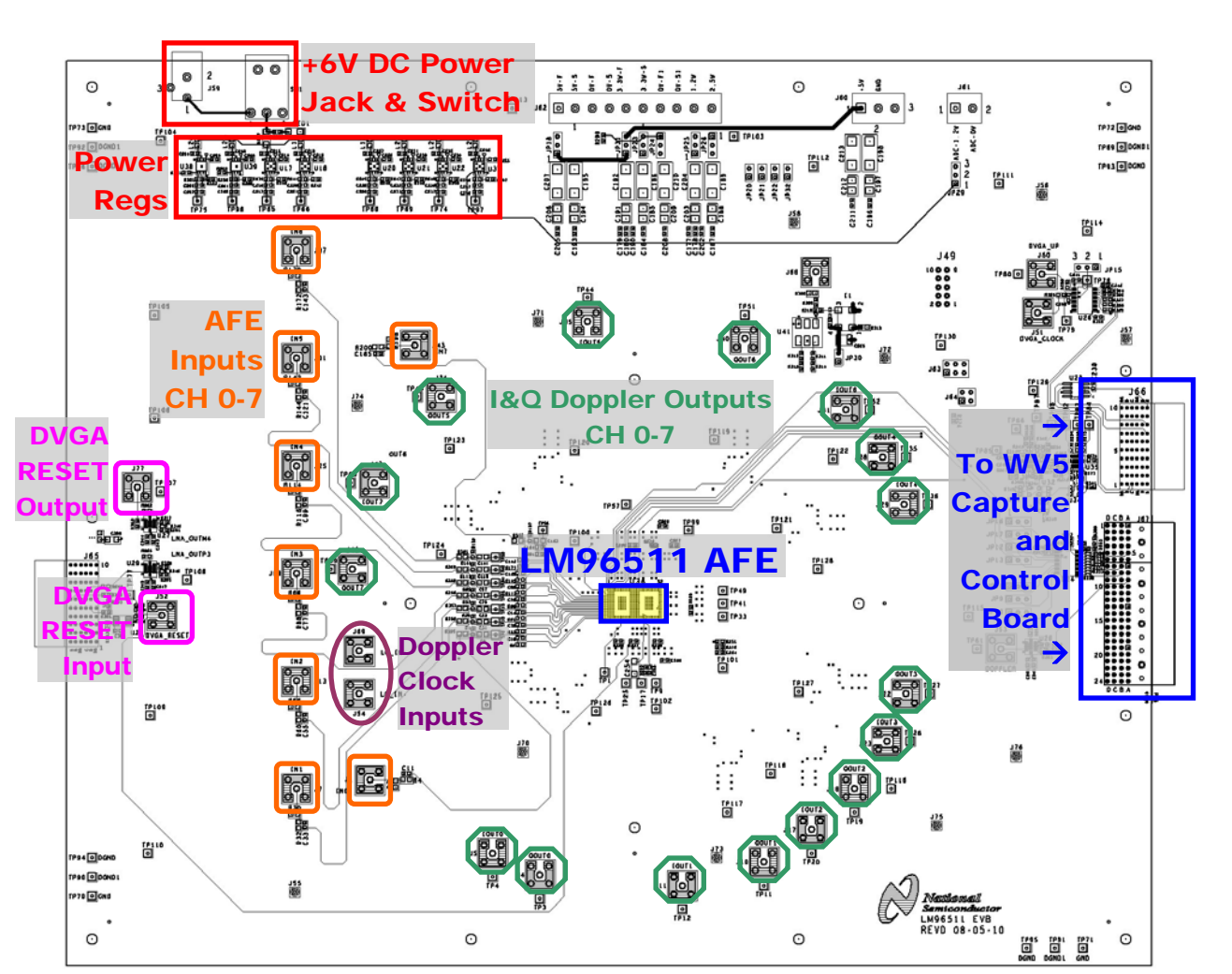

**Figure 1. LM96511 Evaluation Board Orientation** 

<span id="page-3-1"></span><span id="page-3-0"></span>

| <b>Component Description</b>   | <b>Component Designator</b>            | <b>Notes</b>                              |
|--------------------------------|----------------------------------------|-------------------------------------------|
| +6V DC Power jack              | J59                                    |                                           |
| Power switch                   | SW <sub>1</sub>                        |                                           |
| On-board power regulators      | U17, U18, U20, U21, U22, U37, U39      |                                           |
| AFE Inputs (Channels 0-7)      | J1, J7, J13, J19, J25, J31, J37, J43   |                                           |
| <b>DVGA RESET Output</b>       | J77                                    | For B-Mode TGC gated data acquisition     |
| DVGA RESET Input               | J52                                    |                                           |
| <b>CW Doppler Demodulator</b>  | J54, J69                               | Local Oscillator differential clock input |
| LO / Differential Clock Inputs |                                        |                                           |
| <b>CW Doppler Demodulator</b>  | J4, J5, J10, J11, J16, J17, J22, J23,  |                                           |
| I&Q Outputs Channels (0-7)     | J28, J29, J34, J35, J40, J41, J46, J47 |                                           |
| High Speed Mating Port with    | <b>J66</b>                             |                                           |
| WV5 Board                      |                                        |                                           |
| Control Path Mating Port       | J67                                    |                                           |
| with WV5 Board                 |                                        |                                           |

**Table 1. Key Board Input and Output Connectors** 

**LMH96511 Evaluation Board user's Guide** 

LMH96511 Evaluation Board user's Guide

## <span id="page-4-1"></span><span id="page-4-0"></span>**3.0 QUICK START-UP INSTRUCTIONS**

The following are step by step instructions for starting up the evaluation kit for the first time. These steps should be performed in the exact sequence presented below.

#### **3.1 WaveVision5™ Software Installation**

The WaveVision5™ software is necessary for operating the evaluation board. The installation package is included in the CD-ROM folder:

#### D:\WV5 Installation Package\

- 1. Double-click on the file WV5Setup5. 0.5.169. exe
- 2. A "Release Notes" RTF file will pop up at the conclusion of the installation – close this file.
- 3. COPY the file, ultrasound\_patch\_100614aa.exe, FROM the folder D:  $\text{WW5}$  Installation Package  $\rightarrow$  TO the newly created folder C:\Program Files\National Semiconductor\WaveVision5 \.
- 4. After the file ul trasound\_patch\_100614aa.exe is placed in this folder, double-click on it from inside that folder to execute the patch.
- 5. COPY the file, wv5\_xc4vlx25\_sp1250mi02\_int.reg.xml, FROM the folder D: \WV5 Installation Package  $\rightarrow$  TO the folder C: **\Program** Files\National Semiconductor\WaveVision5 \firmware\.
- 6. Software installation is now complete.
- 7. Please do not update this WaveVision5™ software after installation and ignore any update messages!

## **3.2 Default Jumper Settings**

The board is shipped with the jumpers configured in the recommended default positions listed below. The jumpers should always remain in these configurations unless otherwise stated in the *Functional Description Section [3.3](#page-4-1)*.

<span id="page-4-2"></span>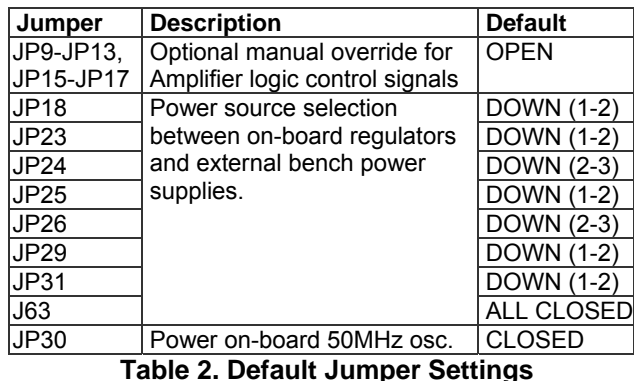

#### **3.3 Powering Up and Connecting the Evaluation & WaveVision5™ Boards**

- 1. Inspect the board to verify that all of the jumpers listed in *[Table 2](#page-4-2)* are configured in their default positions.
- 2. Connect the WaveVision5™ board to the Evaluation board at its mating connectors J66 and J67.
- 3. Plug in the +12V power wall plug into the WV5 board at its power jack J2 and turn ON the its power switch SW1.
- 4. Plug in the USB Cable to the WV5 board connector J4.

NOTE: ALWAYS Power up the WV5 Board FIRST before making physical USB connection with the PC to ensure proper initialization of the FPGA!

- 5. USB DRIVER INSTALLATION: Upon plugging in the USB cable, MS Windows should recognize the WV5 board as new hardware. Follow the steps in the New Hardware Wizard to install the USB driver. Be sure to click "*Continue Anyway*" at the final prompt.
- 6. Plug in the +6V power wall plug into the Evaluation board at its power jack J59 and turn ON its power switch SW1.
- 7. Launch the WaveVision5™ software.

When launching the WaveVision5™ software on a PC for the very first time, CLICK on NO for automatic updating!

- 8. An FPGA image will load while the WaveVision5™software initializes.
- 9. In the WaveVision5™ software window, hover the mouse pointer over the 3rd vertical tab, "**Registers**", on the far right-hand side, and then click on the 3<sup>rd</sup> horizontal tab, "**Default**".
- 10. Now, the boards and software are ready for B-Mode and CW-Mode signal path tests.

Always perform steps 1-9 for proper start-up.

To Power Down, the steps should be performed in the exact reverse order:

- 1. Turn OFF the Evaluation board
- 2. Turn OFF the WV5 board
- 3. Disconnect the USB cable

#### <span id="page-6-0"></span>**3.4 B-Mode Signal Path Test**

- 1. Connect a clean signal (e.g. from a  $50Ω$  test source) to one of the AFE input channel SMA jacks (see *[Table 1](#page-3-1)*).
- 2. Adjust the input signal amplitude to a level (e.g.,  $10mV_{PP}$ ) suitable for applying larger gains to.
- 3. In the WaveVision5™ software window, hover the mouse pointer over the 3rd vertical tab, "**Registers**", on the far right-hand side, and then hover over the 3rd vertical tab, "**DVGA**", on the left-hand side of the Registers menu, and click and UNCHECK the "**Periodic Gated Captures**" box. See *Section [4.5](#page-8-1)* for further details regarding Periodic Gated Captures.
- 4. Initiate a data acquisition in "continuous mode" with "averaging" by clicking on the green icon first, followed by the white icon, and then the "A" icon shown below to display the data waveform in the Time Domain.

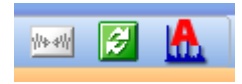

To display the FFT, click on the Frequency Domain icon.

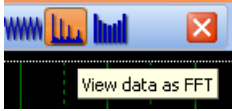

Refer to the WaveVision5™ software user guide for further details regarding FFTs, etc.

5. The following DVGA parameters can be adjusted in the DVGA menu tab:

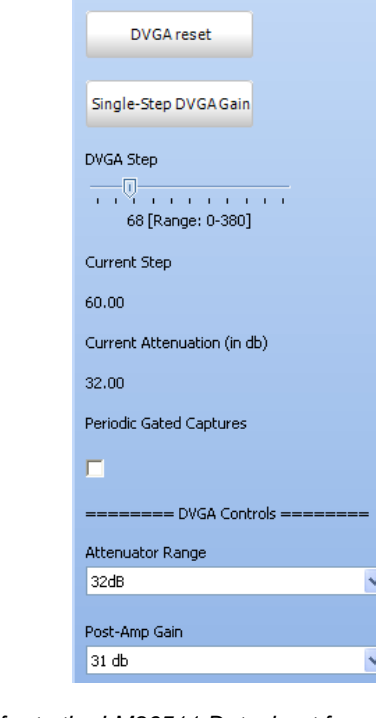

*Refer to the LM96511 Datasheet for more details regarding these DVGA controls.* 

#### **3.5 CW-Mode Signal Path Test**

1. Connect a clean 50% duty cycle differential clock signal to the Local Oscillator (LO) / CW Clock Inputs at SMA Jacks J54 and J69 (see *[Table 1](#page-3-1)*).

The LO frequency signal should be 16 x the RF frequency (e.g.,  $16 \times 5.0 = 80.0$ MHz). Its common mode level is typically 1.2V with a  $400 \text{mV}_{PP}$ differential swing from a 100Ω differential source. *See the board schematic and the CW Doppler Section in the LM96511 Datasheet for further details.* 

2. Connect a signal (e.g. from a  $50\Omega$  test source) to one of the AFE input channel SMA jacks (see *[Table 1](#page-3-1)*).

This input signal frequency should be the RF frequency plus a user defined offset (e.g.,  $5.0 + 0.1 =$ 5.1MHz). The signal amplitude should be adjusted to suit the input range of the LM96511  $(< 500$ mV<sub>PP</sub>).

See the CW Doppler Section and Electrical Specifications in the LM96511 Datasheet for further details.

3. In the WaveVision5™ software window, hover the mouse pointer over the 1<sup>st</sup> vertical tab, "Signal **Source**", on the far right-hand side and then access the pull-down menu to select "**WV5, SP1250MI02, Doppler**".

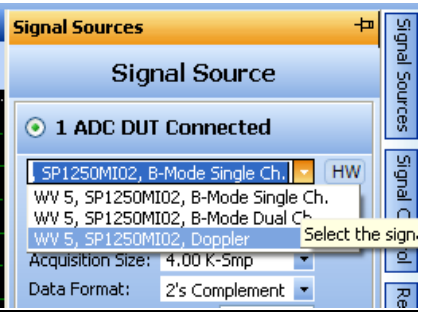

<span id="page-7-0"></span>4. In the WaveVision5™ software window, hover the mouse pointer over the 3rd vertical tab, "**Registers**", on the far right-hand side, and then hover over the  $3^{rd}$ vertical tab, "**Doppler Phase Shift**", on the left hand side of the Registers menu to display the CW Doppler – Phase Angle Rotation Selection controls.

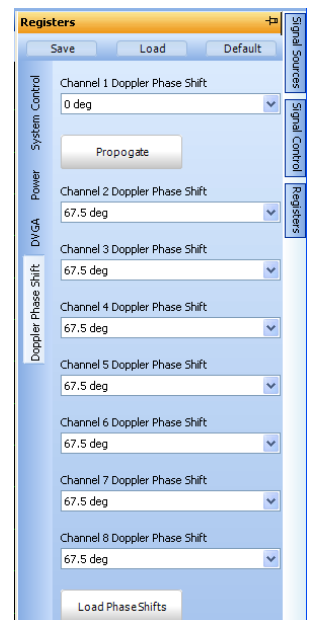

Use the pull down menus to select phase rotation angles for each channel individually or click on the "**Propagate**" button to duplicate the angle for all channels. Click on the "Load Phase Shifts" button.

5. The Doppler I&Q outputs can be measured at the output SMA jacks (see *[Table 1](#page-3-1)*).

*See the CW Doppler Section in the LM96511 Datasheet for further information.*

## **4.0 FUNCTIONAL DESCRIPTIONS**

## **4.1 Analog Input (Channels 0 – 7)**

The single-ended analog inputs are supplied via standard SMA connectors. A clean 50Ω test signal source should be used to ensure that the LM96511's dynamic performance can be properly evaluated.

## **4.2 ADC Input Clock**

The LM96511's Continuous Time ΣΔ ADC is clocked at 40-50MHz, with a low jitter, low voltage differential clock.

The LM96511 Evaluation board includes a transformer (U41), which generates a differential clock from a singleended source. The board offers users with the option to either drive this single-ended source with an external clock (at J68) or with a 50MHz on-board crystal oscillator (I1).

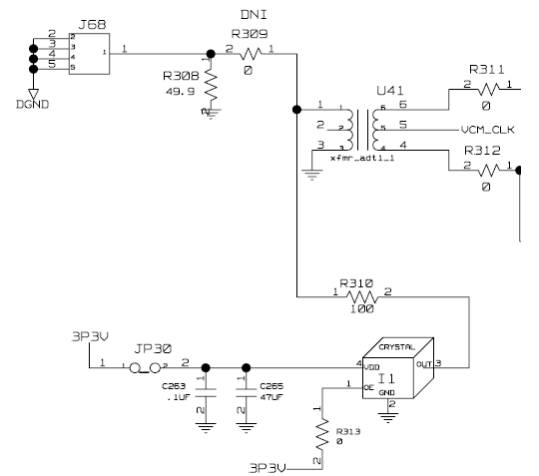

The board is shipped with the default configuration, in which the on-board oscillator is selected as the clock source. See sheet 14 of the board schematic for details.

## **4.3 CW Doppler Demodulator I&Q Output (Channels 0 – 7)**

The LM96511 Doppler Demodulator's I&Q current outputs are driven by the LMP7732 I-V conversion amplifier out to standard SMA connectors for convenient lab measurements and test points for waveform monitoring.

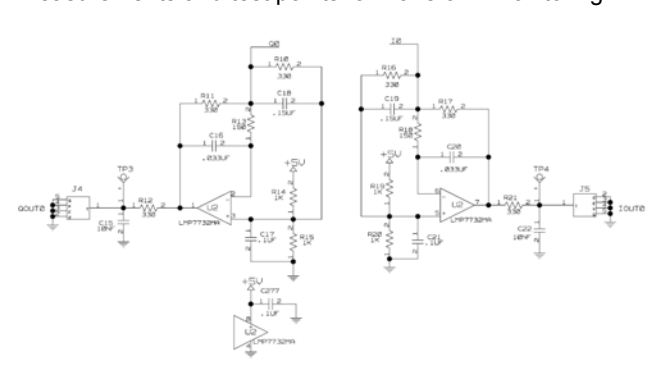

The LM96511 DVGA controls (Gain CLOCK, Gain RESET, and Gain Ramp DIRECTION) on the Evaluation board are typically controlled via the WaveVision5™ software. However, the board offers provisions for a user to externally control these signals at SMA connectors, J50, J51, and J52.

*Refer to the LM96511 Datasheet for more details regarding these DVGA controls.* 

## <span id="page-8-1"></span>**4.5 TGC and Periodic Gated Captures**

Checking the "Periodic Gated Captures" box in the DVGA Registers tab allows the user to gate the WaveVision5™ data capture with the DVGA RESET period. Thus each captured ADC data window will be synchronous with each DVGA Gain Ramp Period (i.e., Time Gain Compensation (TGC) Period).

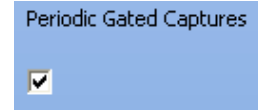

Furthermore, the period of a TGC test signal (e.g., periodic exponentially decaying sine wave) may be externally synchronized to the DVGA RESET period. The LM96511 Evaluation board provides SMA connectors to achieve this as shown below.

<span id="page-8-2"></span>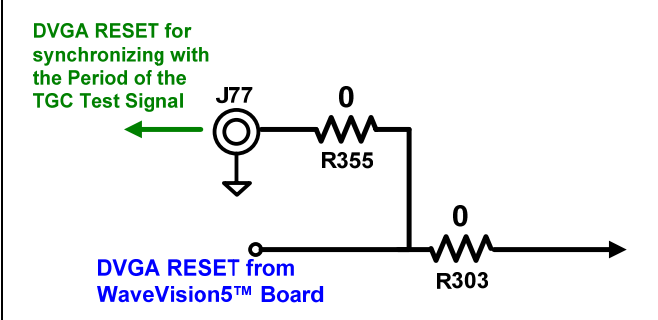

Shown below is WaveVision5™ captured data of an "un-time gain compensated" output from the LM96511. The Input is a TGC test signal with its period synchronized to the DVGA RESET signal from the WaveVision5™ board.

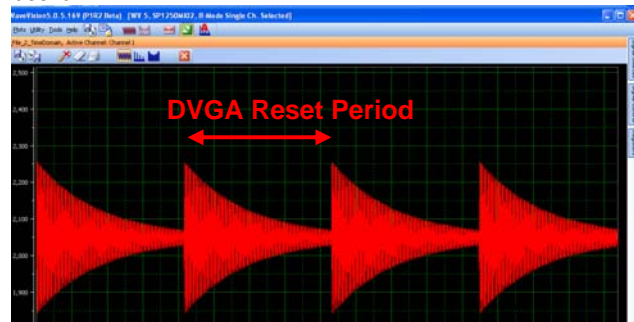

<span id="page-8-0"></span>**4.4 DVGA Controls** Now, after the LM96511 DVGA has time gain compensated the input signal, shown below is the captured data of the LM96511 output.

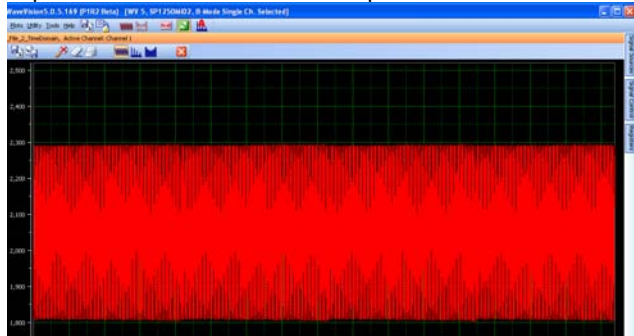

## **4.6 Global Logic Controls**

All logic controls for the LM96511 are typically set by the WaveVision5™ software. The board also offers provisions for a user to manually override these controls with jumpers and externally with a SMA connector.

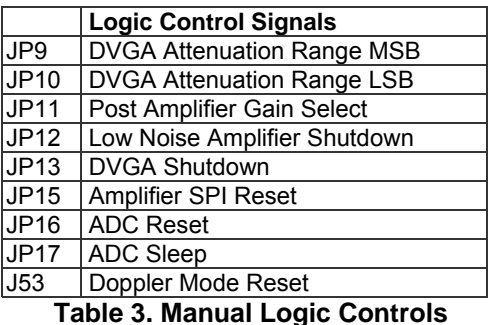

Nevertheless, it is recommended to primarily use the WaveVision5™ software to control these signals as shown below.

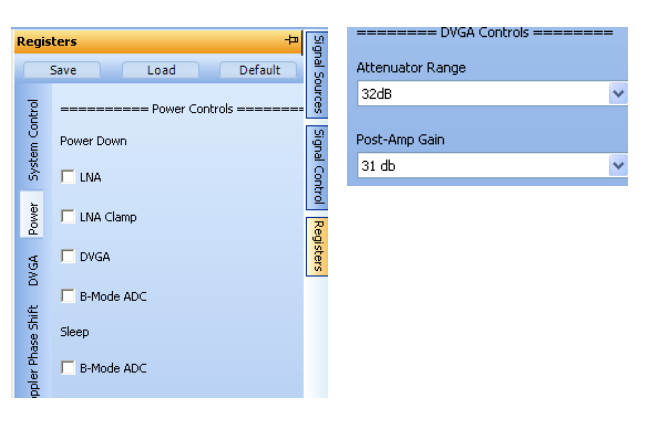

*Refer to the LM96511 Datasheet for more details regarding these control signals.*

# <span id="page-9-0"></span>**4.7 Power**

The LM96511 Evaluation board is typically powered with a single AC to +6V DC Power Adapter. This +6V then sources multiple on-board voltage regulators that supply power to all of the devices on the board.

Alternatively, the required supply voltages can be sourced from external lab DC power supplies that are clean and well-regulated within  $\pm$  5% variation of the voltage range. This option is not recommended. The board is shipped with power source selection jumpers (*see [Table 2](#page-4-2)*) in the default configuration which powers the board with the +6V DC Power Adapter.

*See [Table 2](#page-4-2) and the board schematic for further details.* 

# **4.8 WaveVision5™ Mating Connectors**

J66 is a high speed connection point that carries the LM96511 ΣΔ ADC's serial LVDS data and clock outputs as well as the LM96511's SPI lines, and DVGA control signals.

J67 is the control signal path connection point that carries the LM96511's control signals listed in *[Table 3](#page-8-2)*.

## **4.9 Test Points**

Test points and ground points are provided to measure the input and output signals using 10M Ω oscilloscope probes with ~10pF load capacitance.

**BY USING THIS PRODUCT, YOU ARE AGREEING TO BE BOUND BY THE TERMS AND CONDITIONS OF NATIONAL SEMICONDUCTOR'S END USER LICENSE AGREEMENT. DO NOT USE THIS PRODUCT UNTIL YOU HAVE READ AND AGREED TO THE TERMS AND CONDITIONS OF THAT AGREEMENT. IF YOU DO NOT AGREE WITH THEM, CONTACT THE VENDOR WITHIN TEN (10) DAYS OF RECEIPT FOR INSTRUCTIONS ON RETURN OF THE UNUSED PRODUCT FOR A REFUND OF THE PURCHASE PRICE PAID, IF ANY.** 

The LM96511 Evaluation Board is intended for product evaluation purposes only and is not intended for resale to end consumers, is not authorized for such use and is not designed for compliance with European EMC Directive 89/336/EEC, or for compliance with any other electromagnetic compatibility requirements.

National Semiconductor Corporation does not assume any responsibility for use of any circuitry and/or software supplied or described. No circuit patent licenses are implied.

#### **LIFE SUPPORT POLICY**

NATIONAL'S PRODUCTS ARE NOT AUTHORIZED FOR USE AS CRITICAL COMPONENTS IN LIFE SUPPORT DEVICES OR SYSTEMS WITHOUT THE EXPRESS WRITTEN APPROVAL OF THE PRESIDENT OF NATIONAL SEMICONDUCTOR CORPORATION. As used herein:

- 1. Life support devices or systems are devices or systems which, (a) are intended for surgical implant into the body, or (b) support or sustain life, and whose failure to perform, when properly used in accordance with instructions for use provided in the labeling, can be reasonably expected to result in a significant injury to the user.
- 2. A critical component is any component in a life support device or system whose failure to perform can be reasonably expected to cause the failure of the life support device or system, or to affect its safety or effectiveness.

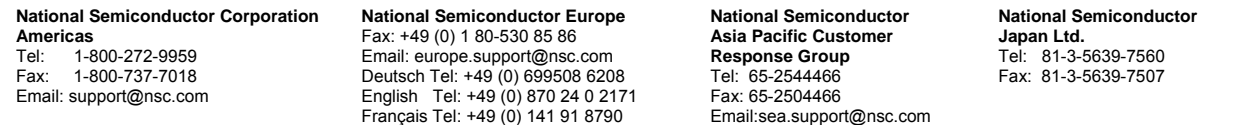

#### www.national.com

National does not assume any responsibility for any circuitry described, no circuit patent licenses are implied and National reserves the right at any time without notice to change said circuitry and specifications.

#### **IMPORTANT NOTICE**

Texas Instruments Incorporated and its subsidiaries (TI) reserve the right to make corrections, enhancements, improvements and other changes to its semiconductor products and services per JESD46C and to discontinue any product or service per JESD48B. Buyers should obtain the latest relevant information before placing orders and should verify that such information is current and complete. All semiconductor products (also referred to herein as "components") are sold subject to TI's terms and conditions of sale supplied at the time of order acknowledgment.

TI warrants performance of its components to the specifications applicable at the time of sale, in accordance with the warranty in TI's terms and conditions of sale of semiconductor products. Testing and other quality control techniques are used to the extent TI deems necessary to support this warranty. Except where mandated by applicable law, testing of all parameters of each component is not necessarily performed.

TI assumes no liability for applications assistance or the design of Buyers' products. Buyers are responsible for their products and applications using TI components. To minimize the risks associated with Buyers' products and applications, Buyers should provide adequate design and operating safeguards.

TI does not warrant or represent that any license, either express or implied, is granted under any patent right, copyright, mask work right, or other intellectual property right relating to any combination, machine, or process in which TI components or services are used. Information published by TI regarding third-party products or services does not constitute a license to use such products or services or a warranty or endorsement thereof. Use of such information may require a license from a third party under the patents or other intellectual property of the third party, or a license from TI under the patents or other intellectual property of TI.

Reproduction of significant portions of TI information in TI data books or data sheets is permissible only if reproduction is without alteration and is accompanied by all associated warranties, conditions, limitations, and notices. TI is not responsible or liable for such altered documentation. Information of third parties may be subject to additional restrictions.

Resale of TI components or services with statements different from or beyond the parameters stated by TI for that component or service voids all express and any implied warranties for the associated TI component or service and is an unfair and deceptive business practice. TI is not responsible or liable for any such statements.

Buyer acknowledges and agrees that it is solely responsible for compliance with all legal, regulatory and safety-related requirements concerning its products, and any use of TI components in its applications, notwithstanding any applications-related information or support that may be provided by TI. Buyer represents and agrees that it has all the necessary expertise to create and implement safeguards which anticipate dangerous consequences of failures, monitor failures and their consequences, lessen the likelihood of failures that might cause harm and take appropriate remedial actions. Buyer will fully indemnify TI and its representatives against any damages arising out of the use of any TI components in safety-critical applications.

In some cases, TI components may be promoted specifically to facilitate safety-related applications. With such components, TI's goal is to help enable customers to design and create their own end-product solutions that meet applicable functional safety standards and requirements. Nonetheless, such components are subject to these terms.

No TI components are authorized for use in FDA Class III (or similar life-critical medical equipment) unless authorized officers of the parties have executed a special agreement specifically governing such use.

Only those TI components which TI has specifically designated as military grade or "enhanced plastic" are designed and intended for use in military/aerospace applications or environments. Buyer acknowledges and agrees that any military or aerospace use of TI components which have **not** been so designated is solely at the Buyer's risk, and that Buyer is solely responsible for compliance with all legal and regulatory requirements in connection with such use.

TI has specifically designated certain components which meet ISO/TS16949 requirements, mainly for automotive use. Components which have not been so designated are neither designed nor intended for automotive use; and TI will not be responsible for any failure of such components to meet such requirements.

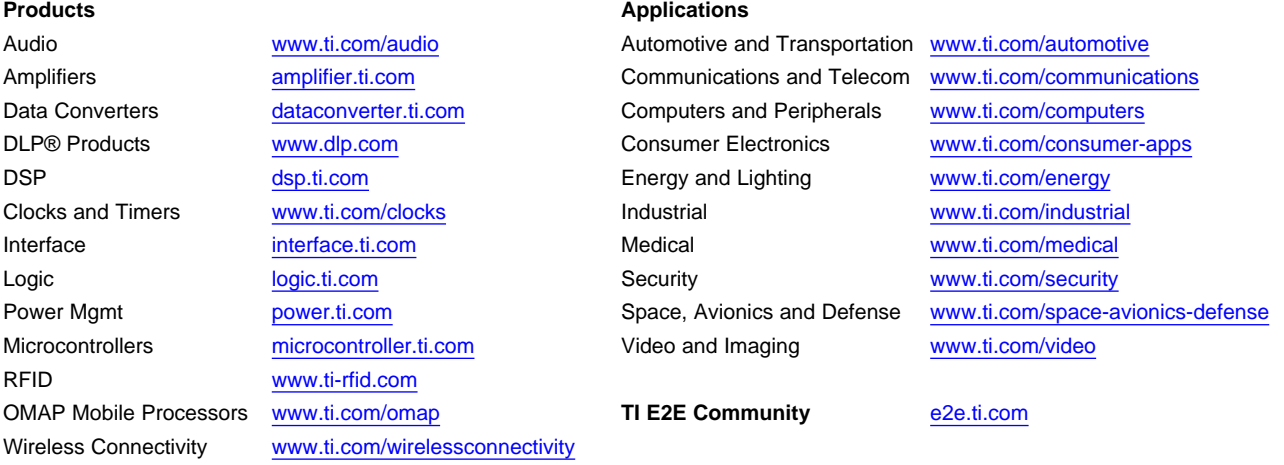

Mailing Address: Texas Instruments, Post Office Box 655303, Dallas, Texas 75265 Copyright © 2012, Texas Instruments Incorporated